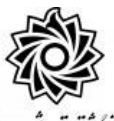

## به نام خدا

**مراحل کار در پیش خوان خدمت ثبت درخواست مهمانی به دانشگاه دیگر**. وانسكاه رمت يتحيدرجاني

**تذکر مهم : دانشجویانی که قصد دارند عالوه بر مهمان شدن در دانشگاه دیگر ، در دانشگاه تربیت دبیر شهید رجایی هم تعدادی واحد اخذ نمایند ، می بایست عالوه بر ایجاد درخواست مهمان شدن در پیشخوان خدمت ، در زمان مقرر به شکل زیر عمل نمایند.**

**در ترم تابستان: به منوی ثبت نام /عملیات ثبت نام / ثبت نام ترم تابستان/ ثبت نام ترم تابستان در این دانشگاه** 

**در ترم عادی : به منوی ثبت نام / ثبت نام اصلی** 

**مراجعه نموده و واحدهای داخلی خود را نیز اخذ نمایند.**

بعد از تعیین دانشــگاه مو $\alpha$ د نظر و هماهنگی پذیرش در خصــوص دروســی که نیاز دارید مهمان شوید ، می بایست به کا*ر*تابل خود د*ر* سامانه گلستان به نشانی portal.sru.ac.ir مراجعه نموده و روی منوی پیش خوان خدمت کلیک نمایید

- <mark>۱ -</mark> د*ر* لیست موجود عبا*ر*ت «**تُبدت درفواست مهمانی»** را انتخاب نمایید .
	- ۲- د*ر* بالای صفحه جدید روی عبارت «درفواست هدید» کلیک نمایید .
- ۳- در نظر داشته باشید هر دانشجو فقط یکبار و برای یک دانشگاه می تواند درخواست داشته باشد. و بعد از تایید امکان ویرایش آن وجود ندارد ، لازم است نسبت به انتخاب نام دانشگاه

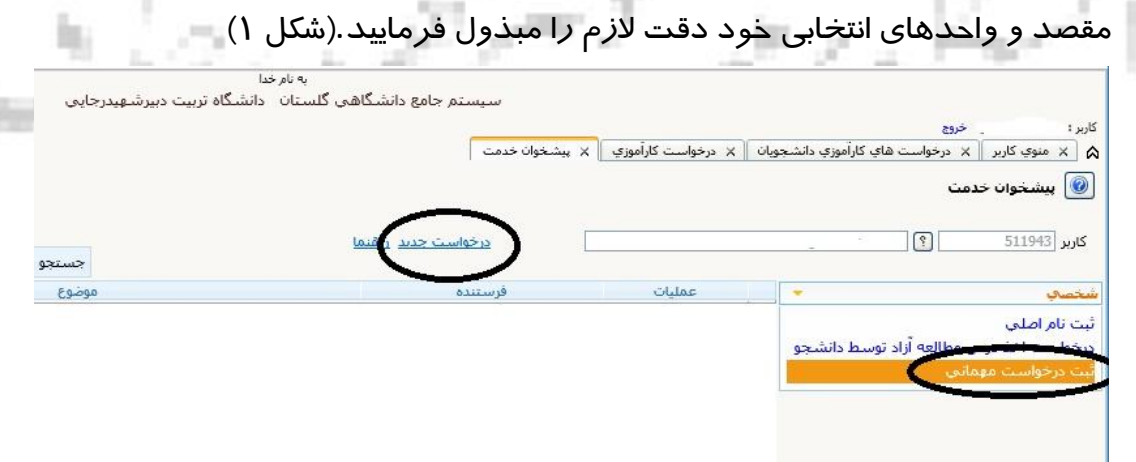

-4 یلیه اطالعات خدا ته شدم ا به دقت تکهیل نهایید.)شکل 2( ترم تحصـیلی مد نظر جهت مهمان شـدن را از علامت سـوال مقابل آن انتخاب نمایید . در انتخاب ترم دقت کافی را مبذول فرمایید.

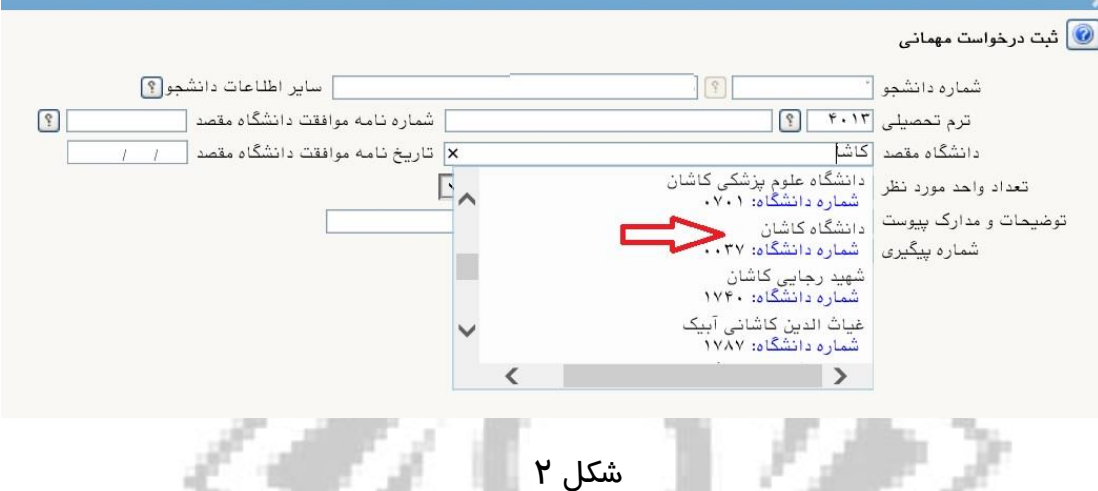

در بخش دانشگاه مقصد کافیست در فیلد مربوط، قسمتی از نام دانشگاه مورد نظر را تایپ نمایید تا نام مورد نظر شما نمایش داده شود. (شکل ۲)

د*ر* بخش «تعداد واحد مورد نظر» می توانید ، به تعداد دلخواه واحد ثبت نمایید تا د*ر* صــورتی که در دانشگاه مقصد با اخذ واحدی موافقت نشد ، بتوانید از سایر واحدها تا سقف مجاز اخذ در ترم استفاده نمایید. (شکل ۲)

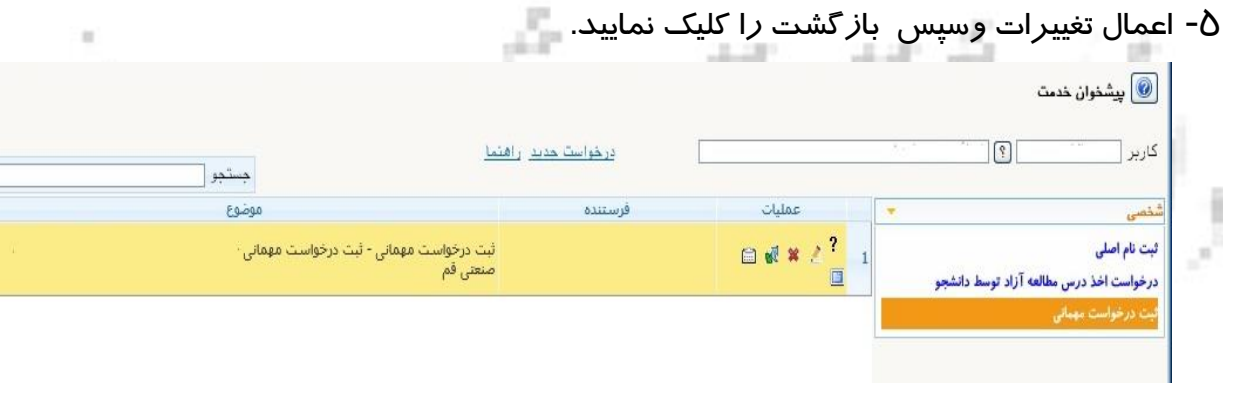

شکل 3

در منوی ایجاد شده (شکل ۳):

-6 علامت ؟ *د*اهنمای سیستم *د*ا برای شما نمایش می دهد **?** 

-7 هی آیکن یلیک یودم ه د هس خدد ا رتیا گگا با ن و ردیو گوهم ه دانشگگهام

مقصد ثبت نمایید . (شکل ٤)

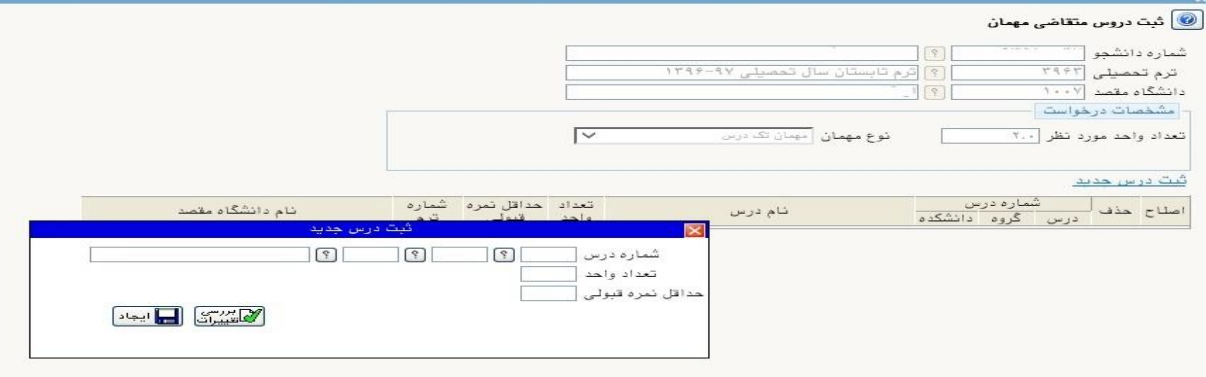

**شکل 4**

<mark>دانشــج</mark>و امکان اخذ دروس دارای پیشــنیاز و یا همنیاز را ندارد به این منظور در صــورت صلاحدید مدیرم<del>ح</del>ترم گروه ، امکان ثبت نام درس خاص *ر*ا دارد.

- ۸- سپس *ر*وی آیکن مستقعه کلیک کنید تا ضمن تایید درخواست برای مدیر گروه شما ا*ر*سال شود.(در صورت عدم کلیک ، درخواست شما ارسال نمی شود)
- ۹- د*ر* صورتی که مایل به اصلاح و ویرایش درخواست خود باشید ا*ز* آیکن می تفریق استفاده نهایید.
	- ۰ l -د*ر* صورتی که بخواهید درخواست خود *ر*ا حذف نمایید از آیکن معایف استفاده نمایید.
- 11 در نهایت در صورتی که بخواهید گردش کار درخواست خود را دنبال نمایید می توانید از آیکن ا تفادم نهایید.

ادامه مراحل در دانشکده به شرح زیر دنبال خواهد شد:

- ۱- تایید مدیر محترم گروه دانشجو July 18
	- -2 تایید رعاهن رحتوم آردزش دانشجد
- ۳- تایید کارشناس محترم آموزش کل و دریافت پرینت از درخواست و تحویل به دانشجو

a

Ē

- ٤- امضای مدیر محترم آموزش دانشگاه
	- -5 رهو دبیوخانه دانشهام

در موا*ر*د عدم دریافت معرفی نامه به صـورت حضـوری، دانشـجو می تواند بعد از تایید آموزش کل دانشگاه، معرفی نامه خود *ر*ا در پیش خوان خدمت سامانه گلستان مشاهده و پرینت نماید.

در صورت تایید و دریافت پرینت ، سرترم جدید برای دانشجو ایجاد گردیده و دروس ثبت نامی برای او مشاهده می گردد.

قذکر م**هم :** در صورت نیاز به ا صلاح نام دانـشگاه قبل ا*ز* تایید نهایی در آموزش کل ، می بایـست د*ر*خوا ست دان شجو تو سط کلیه عوامل با انتخاب عبا*ر*ت«**عدم\_تایید**» به کا*ر*تابل دان شجو بر گ شت داده شود و در انتها دان شجو با حذف درخوا ست (علامت میشد) ، امکان ثبت درخوا ست جدید را خواهد داشت.

د*ر* صورتی که دانشجو از مهمان شدن به دانشگاه دیگر منصرف گردد ، نیاز به اعمال نظر و پیگیری درخواسـت نیسـت و بعد از گذشـت مدت زمان مشـخص درخواسـت دانشجو از کارتابل حذف خواهد شد.

<mark>تذکر مهم</mark> : د*ر* صــورتی که دانشــجو به دلایلی بخواهد درخواســت خود *ر*ا از لحاظ تعداد دروس ، دانشگاه محل مهمان شدن و یا عنوان دروس ویرایش نماید ؛ لازم است <mark>در خواست مجددی در سامانه ثبت نماید.</mark>

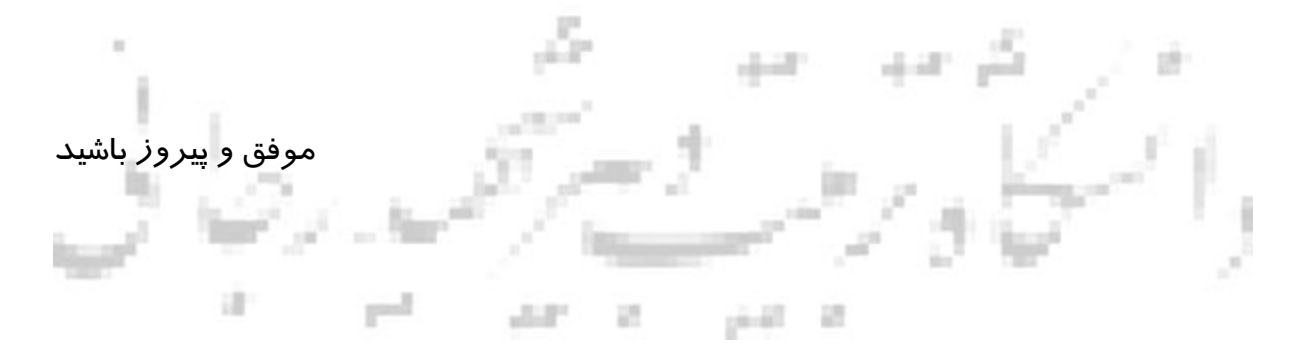